# **ZOOM TIPS & TRICKS**

# **WEBSITE**

- Sign in: visit <a href="http://uwyo.zoom.us">http://uwyo.zoom.us</a> and sign in using your UW account
- Meetings: download the Microsoft Outlook Plugin; set up polls for each meeting
- Recordings: view, share, and download recorded sessions
- Settings: enable/disable interactivity, security, and other settings
  - o Enable: Nonverbal feedback, chat, polling, breakout rooms, sharing desktops
  - o Recording: For cloud recording, enable audio transcripts (and VTT files).
- <u>Usage Reports</u>: to obtain a list of meeting participants and the duration of their attendance, Reports > Usage > set date range > find your meeting > click on participants

# **APP**

• Sign in: use SSO (single sign-on) for UW accounts

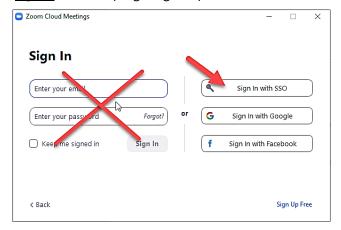

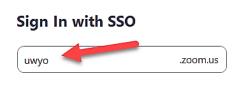

• <u>Update your app</u>: open app > click on your profile (upper-right) > Check for Updates

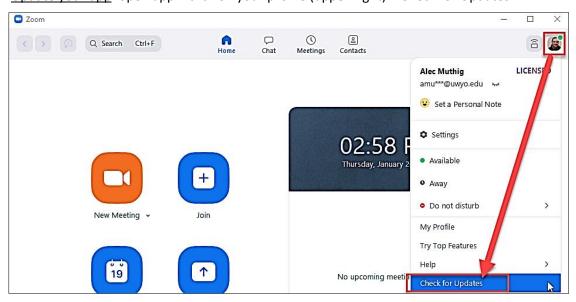

Always show video preview dialog when joining a video meeting

See myself as the active speaker while speaking

25 participants
 49 participants

Did not see any video, trouble shooting

Maximum participants displayed per screen in Gallery View:

Hide non-video participants

Enable stop incoming video feature

## Managing a Zoom session

#### INTERACTIVE OPTIONS

- Participant video
  - In settings > Video > ...
  - Hide non-video participants (use to focus on speakers/panel)
  - Display up to 49 participants (must have a powerful computer)
- <u>Screen sharing</u> (enable video optimization as needed)
- Participants panel
- Nonverbal feedback (TIP: Use nonverbal feedback as one mechanism to keep people engaged.)
- Chat (TIP: Periodically ask people to share thoughts, formulas, etc.)
- <u>Live Transcript</u> (select Enable Auto-Transcription; text transcripts can be viewed by participants and saved)
- <u>Focus Mode</u> (a new feature that must first be enabled in Zoom settings [In Meeting (Advanced) in the web portal]) ... <a href="https://support.zoom.us/hc/en-us/articles/360061113751-Using-focus-mode-">https://support.zoom.us/hc/en-us/articles/360061113751-Using-focus-mode-</a>

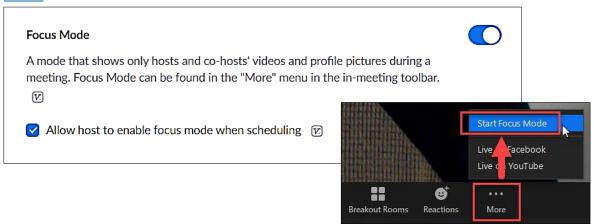

#### Polling

- Build polls/questions before a Zoom meeting: log into the Zoom website > meetings > select the appropriate meeting (personal room or scheduled meeting) > Poll > Add or Edit polls
- Build polls/questions during a Zoom meeting: Polls > Edit > opens polling in the website (see above)
- TIP: Use a "Are you ready to get started?" poll for long meetings that have breaks.
- o <a href="https://support.zoom.us/hc/en-us/articles/213756303-Polling-for-meetings">https://support.zoom.us/hc/en-us/articles/213756303-Polling-for-meetings</a>

## • Breakout rooms

- Create rooms: Breakout Rooms > set number of rooms and how people will be assigned
   > adjust Options (including a timer)
- Visit rooms: click Join next to rooms > leave room as needed
- o https://support.zoom.us/hc/en-us/articles/206476313-Managing-breakout-rooms

- How to pre-assign people to rooms (participants MUST sign into Zoom for this to work!): <a href="https://support.zoom.us/hc/en-us/articles/360032752671-Pre-assigning-participants-to-breakout-rooms">https://support.zoom.us/hc/en-us/articles/360032752671-Pre-assigning-participants-to-breakout-rooms</a>
- Group whiteboarding in breakout rooms: <a href="https://blogs.otago.ac.nz/zoom/breakout-sessions/how-to-use-a-whiteboard-in-a-breakout-room/">https://blogs.otago.ac.nz/zoom/breakout-sessions/how-to-use-a-whiteboard-in-a-breakout-room/</a>

#### LIVE STREAMING

- Stream to Facebook Live: <a href="https://support.zoom.us/hc/en-us/articles/115000350406-Streaming-a-meeting-or-webinar-on-Facebook-Live">https://support.zoom.us/hc/en-us/articles/115000350406-Streaming-a-meeting-or-webinar-on-Facebook-Live</a>
- Stream to YouTube Live: <a href="https://support.zoom.us/hc/en-us/articles/360028478292-Streaming-a-Meeting-or-Webinar-on-YouTube-Live">https://support.zoom.us/hc/en-us/articles/360028478292-Streaming-a-Meeting-or-Webinar-on-YouTube-Live</a>

## **TECHNICAL ISSUES**

- Display sizes:
  - Presentations & format should consider a wide-range of participant devices, from dualmonitors to small tablets (or even phones)

## Sound issues:

- o No sound?
  - Make sure the microphone is unmuted.
  - Ensure that you joined computer audio.
  - Verify that the desired microphone and speakers are selected.
- Getting feedback?
  - If you are the cause of the feedback, mute yourself and ensure that your microphone is not in front of your speakers.
  - If a participant is the cause of the feedback, mute everyone from within the participants panel (and let them

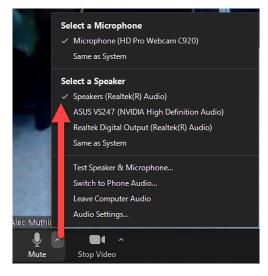

Join Audio

know that they can unmute themselves when they need to speak).

#### Optimizing internet bandwidth in Zoom:

- Use a good internet service provider (note: if you are on a satellite internet connection, there will always be latency)
- o When possible, use a wired network connection instead of wireless
- Avoid other activities on your network while on Zoom (especially Netflix and other streaming video, games, large upload/downloads)
- Leave video off when it is not needed (less video = less bandwidth use)
- Disable HD video
- Disable 49 people on screen
- Share your screen only when necessary (\*use collaborative documents instead)